# **คู่มือการใช้ระบบ**

# **E – Service/ ระบบยื่นค าร้องออนไลน์ (One Stop Service)**

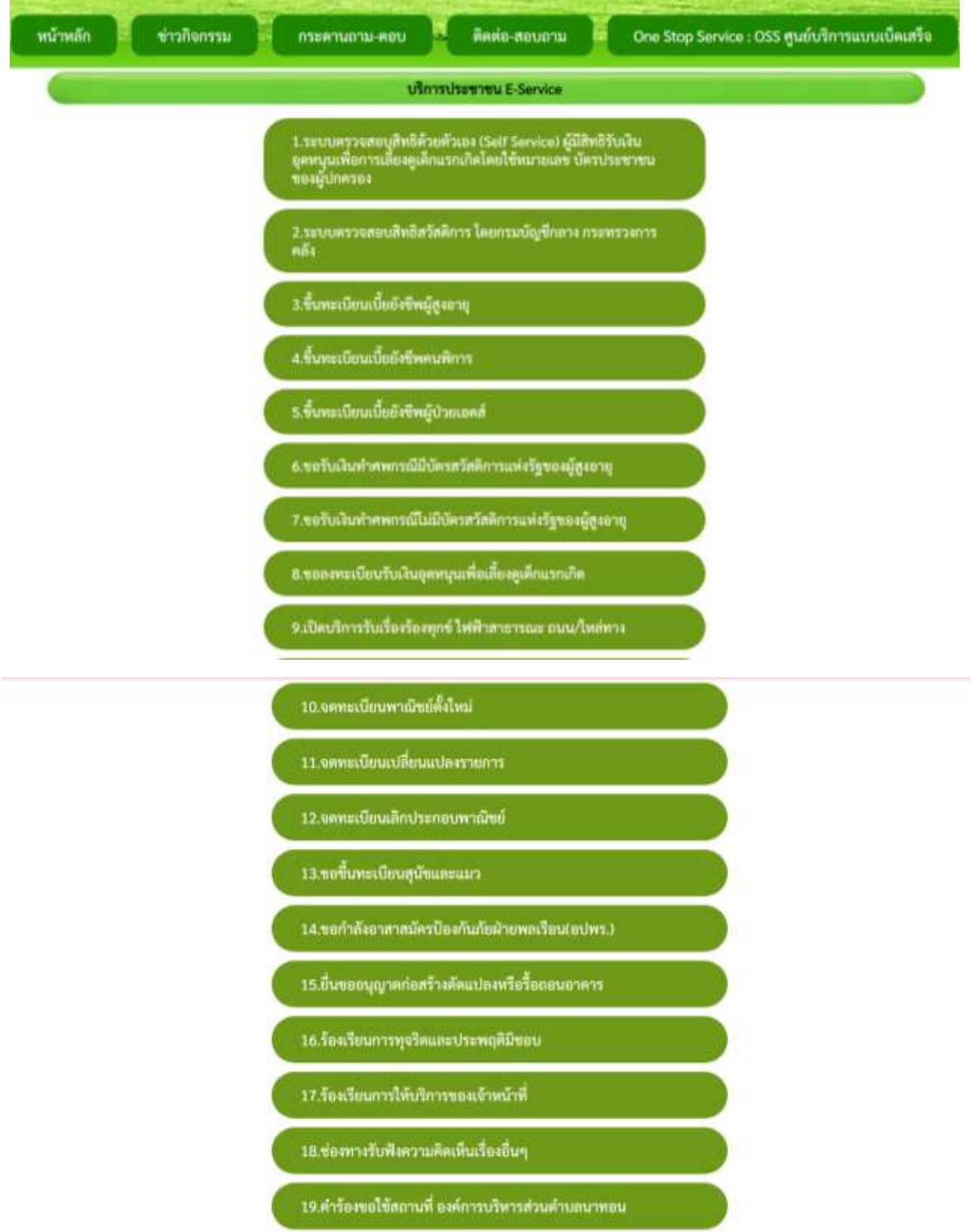

**1.เมนูระบบตรวจสอบสิทธิด้วยตนเอง (Self Service) ผู้มีสิทธิรับเงินอุดหนุนเพื่อการเลี้ยงดูเด็กแรกเกิดโดยใช้ หมายเลข บัตรประชาชนของผู้ปกครอง**

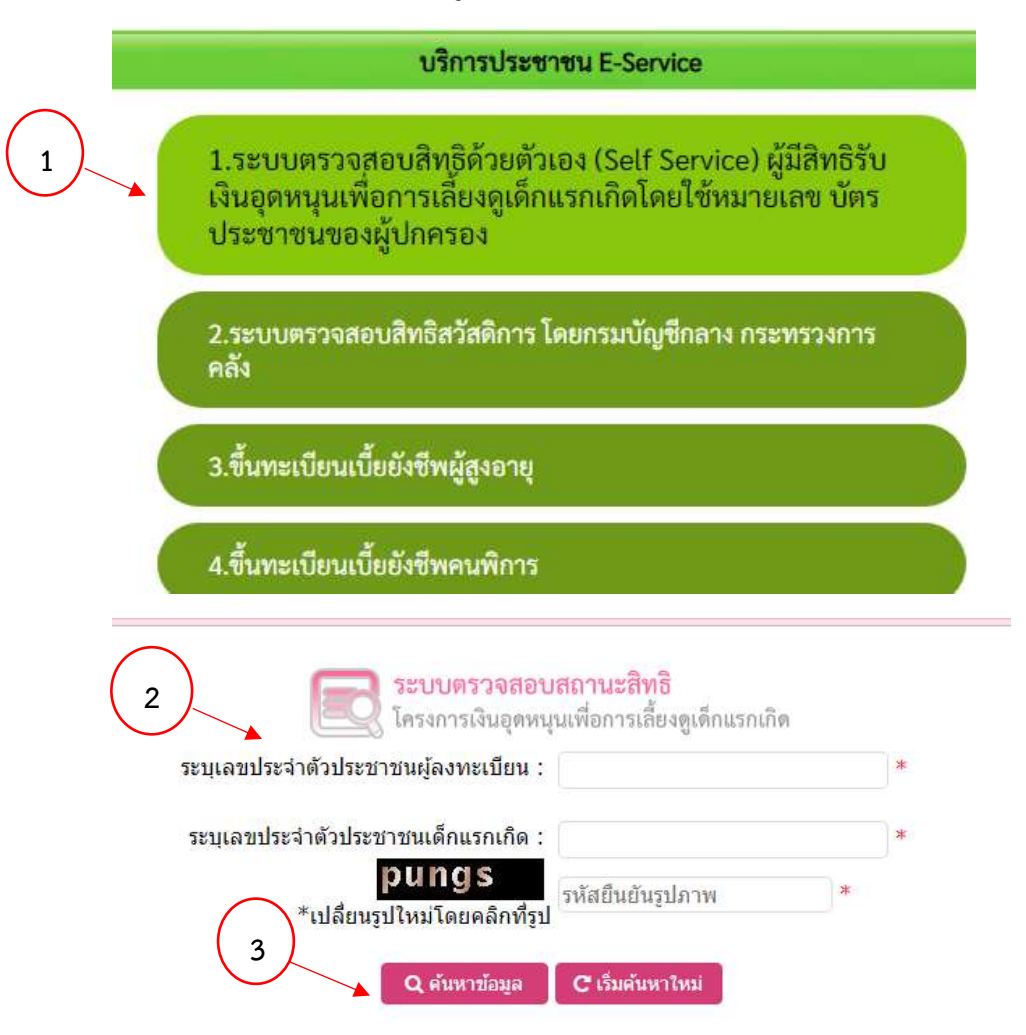

ขั้นตอนที่ 1 ประชาชนเลือกรายการเมนูระบบตรวจสอบสิทธิด้วยตนเอง (Self Service) ผู้มีสิทธิรับเงินอุดหนุนเพื่อ การเลี้ยงดูเด็กแรกเกิดโดยใช้หมายเลข บัตรประชาชนของผู้ปกครอง 2  $\frac{1}{2}$ 

ขั้นตอนที่ 2 กรอกข้อมูลตามแบบฟอร์ม 2 1

ขั้นตอนที่ 3 กด "ค้นหาข้อมูล"หลังจากนั้นระบบจะประมวลผลและแจ้งข้อมูลให้ทราบทันที

#### **2.เมนูระบบตรวจสอบสิทธิสวัสดิการ โดยกรมบัญชีกลางกระทรวงการคลัง**

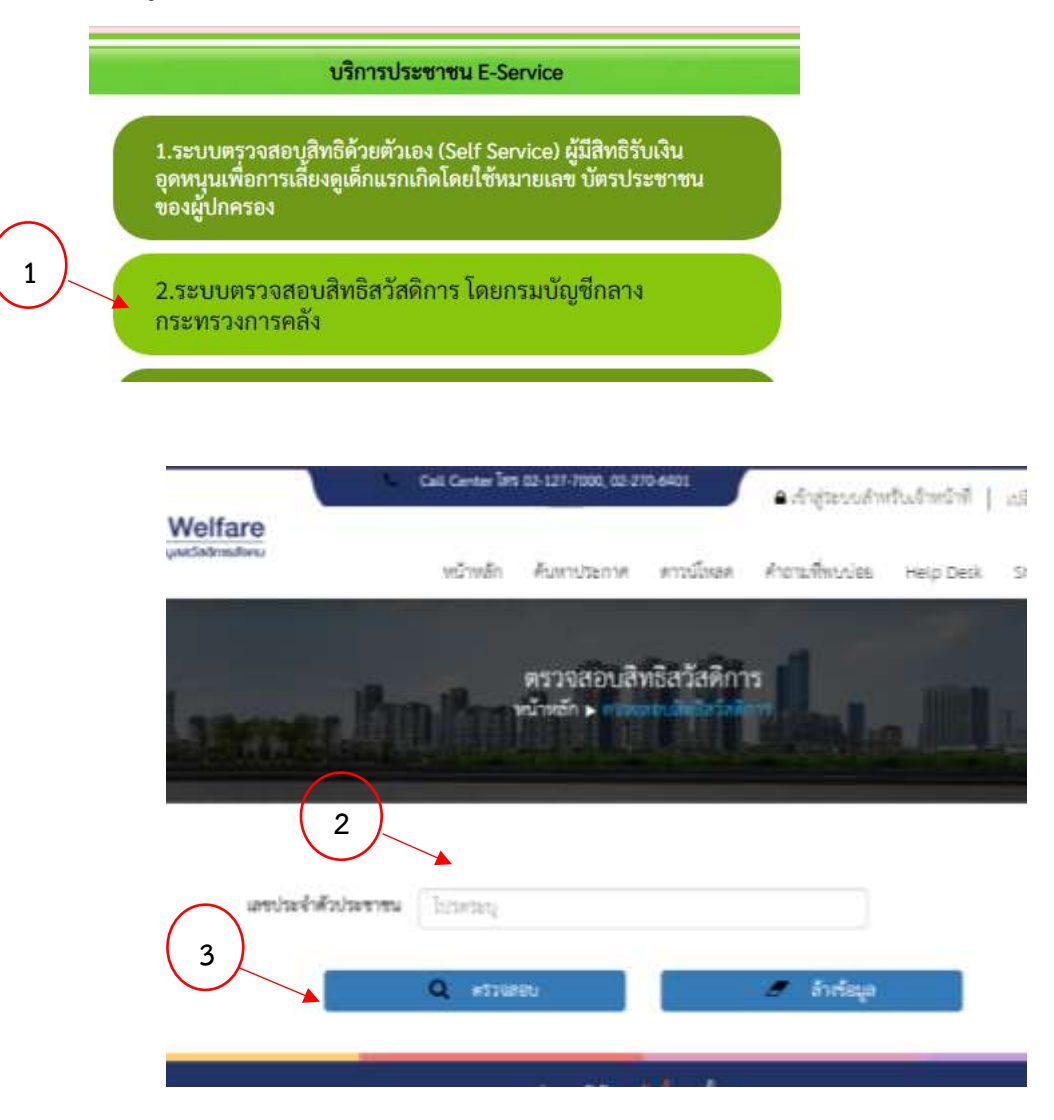

ขั้นตอนที่ 1 ประชาชนเลือกรายการเมนูระบบตรวจสอบสิทธิสวัสดิการ โดยกรมบัญชีกลางกระทรวงการคลัง <sup>1</sup> a *c* 22000 u  $\overline{a}$ 

ขั้นตอนที่ 2 กรอกข้อมูลเลขบัตรประจำตัวประชาชน

ขั้นตอนที่ 3 กด "ตรวจสอบข้อมูล"หลังจากนั้นระบบจะประมวลผลและแจ้งข้อมูลให้ทราบทันที

## **3.เมนูขึ้นทะเบียนเบี้ยยังชีพผู้สูงอายุ**

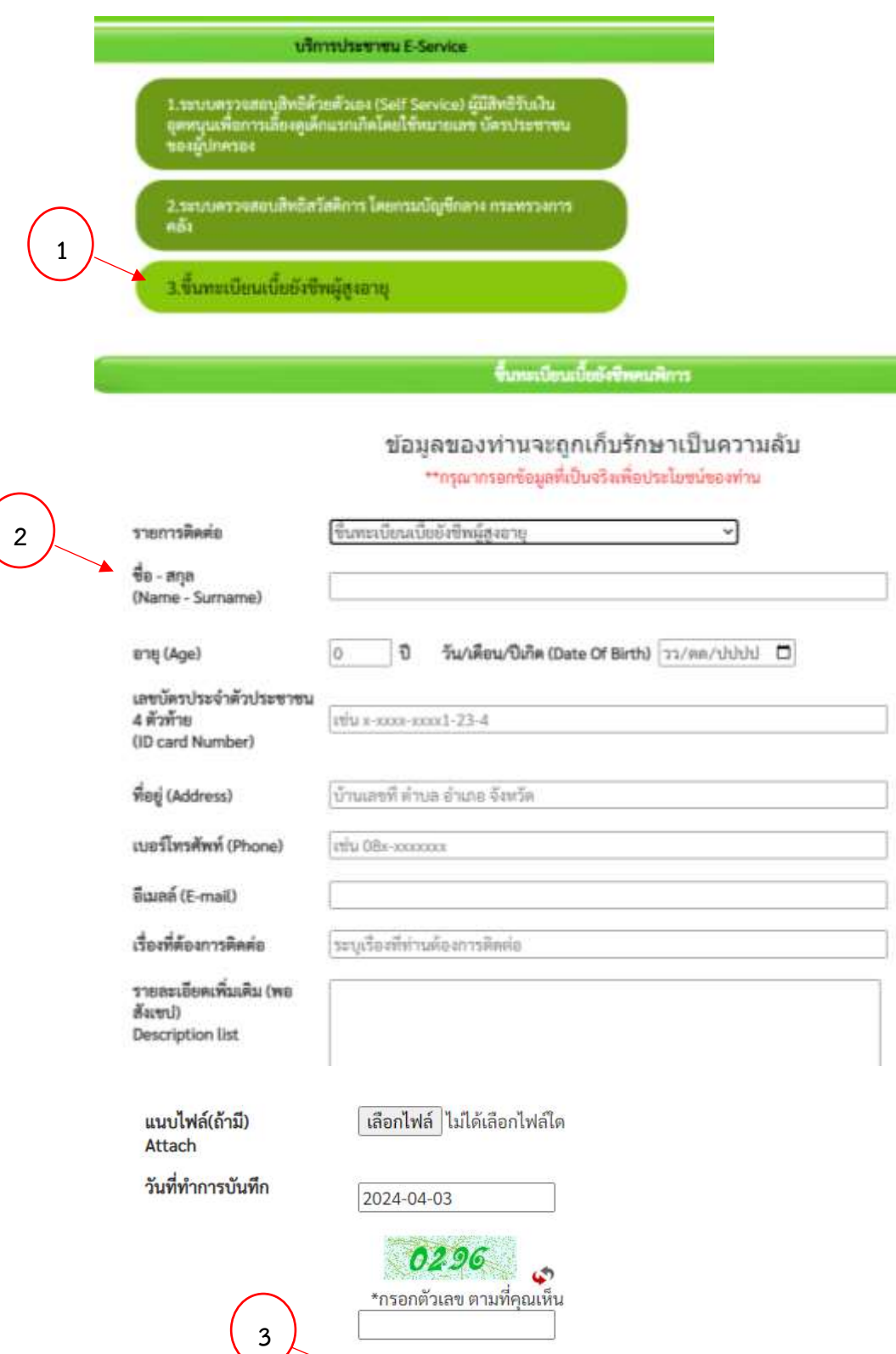

ขั้นตอนที่ 1 ประชาชนเลือกรายการเมนูขึ้นทะเบียนผู้สูงอายุ 2 2

ขั้นตอนที่ 2 กรอกข้อมูลตามแบบฟอร์ม 2

2

ขั้นตอนที่ 3 กด "ตกลง"หลังจากนนั้นรอเจ้าหน้าที่รับเรื่องและรอดำเนินการในขั้นตอนต่อไป ू<br>ज

| ตกลง | ล้างข้อมูล |

## **4.เมนูขึ้นทะเบียนเบียยังชีพคนพิการ**

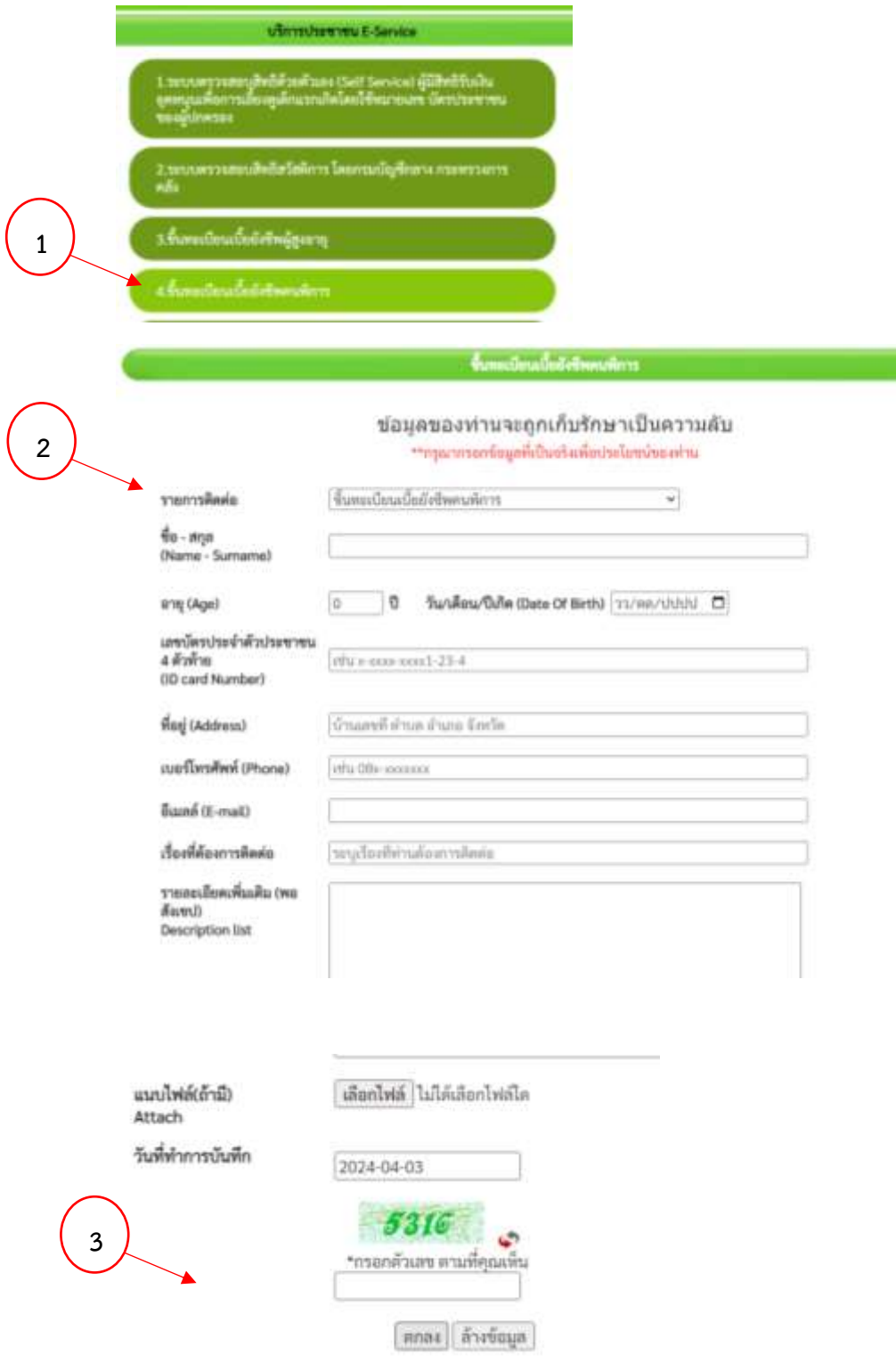

ขั้นตอนที่ 1 ประชาชนเลือกรายการเมนูขึ้นทะเบียนเบียยังชีพคนพิการ

ขั้นตอนที่ 2 กรอกข้อมูลตามแบบฟอร์ม

## **5.เมนูขึ้นทะเบียนเบี้ยยังชีพผู้ป่วยเอดส์**

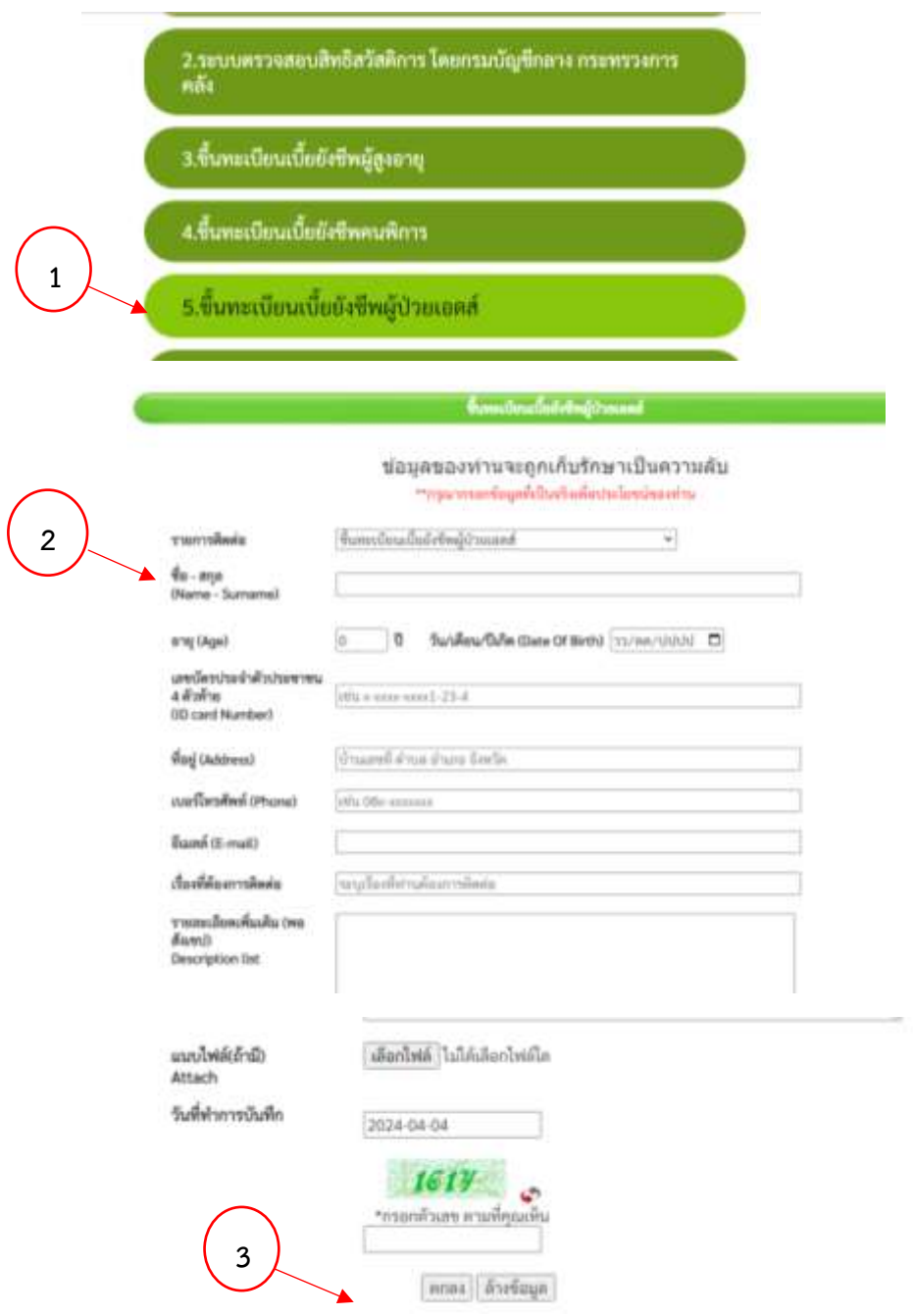

ขั้นตอนที่ 1 ประชาชนเลือกรายการเมนูขึ้นทะเบียนเบี้ยยังชีพผู้ป่วยเอดส์  $\tilde{z}$ 

ขั้นตอนที่ 2 กรอกข้อมูลตามแบบฟอร์ม 2

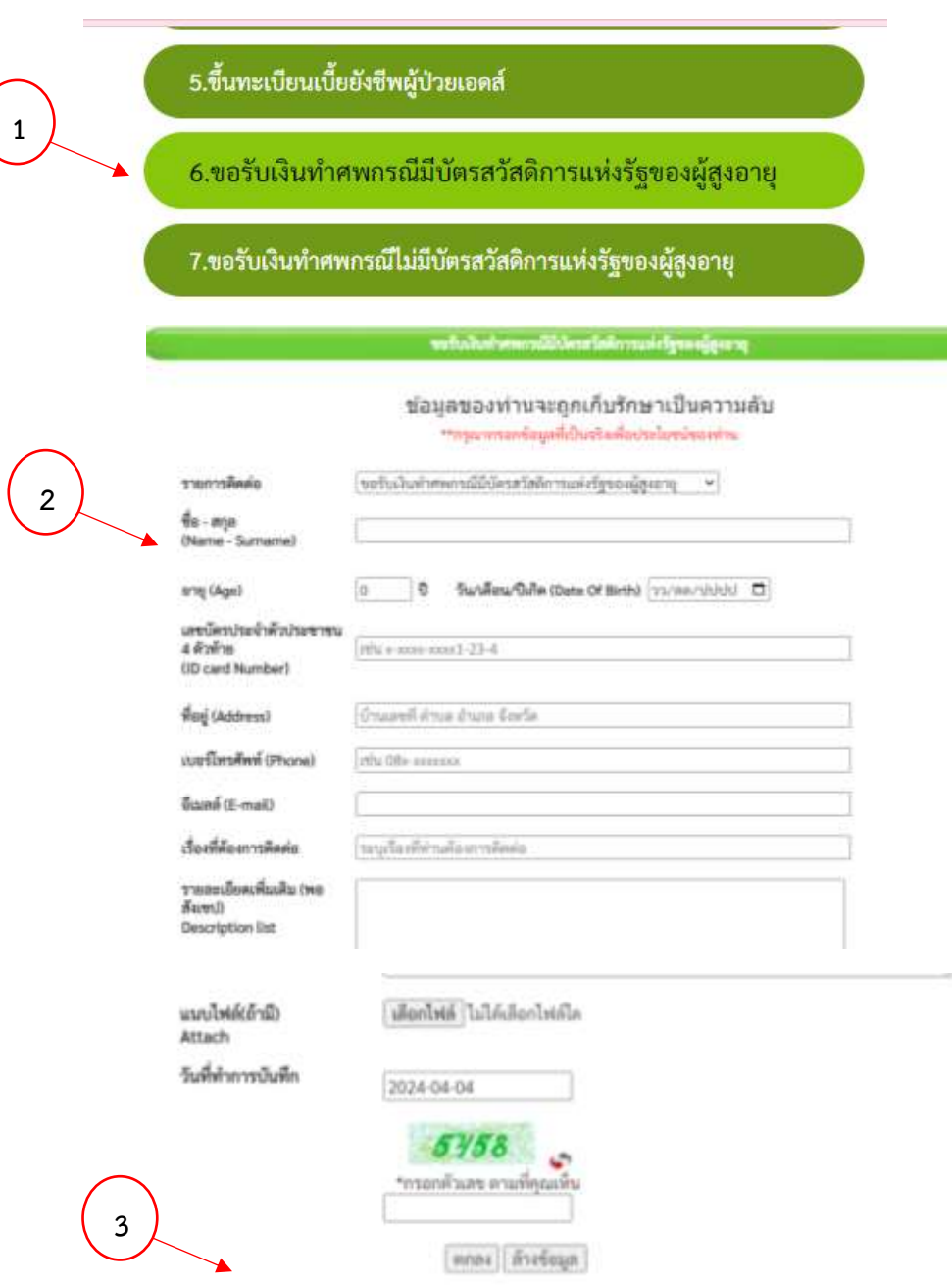

#### **6.เมนูรับเงินท าศพกรณีมีบัตรสวัสดิการแห่งรัฐของผู้สูงอายุ**

ขั้นตอนที่ 1 ประชาชนเลือกรายการเมนูรับเงินทำศพกรณีมีบัตรสวัสดิการแห่งรัฐของผู้สูงอายุ 9إ

ขั้นตอนที่ 2 กรอกข้อมูลตามแบบฟอร์ม 2  $\mathsf{y}$ 

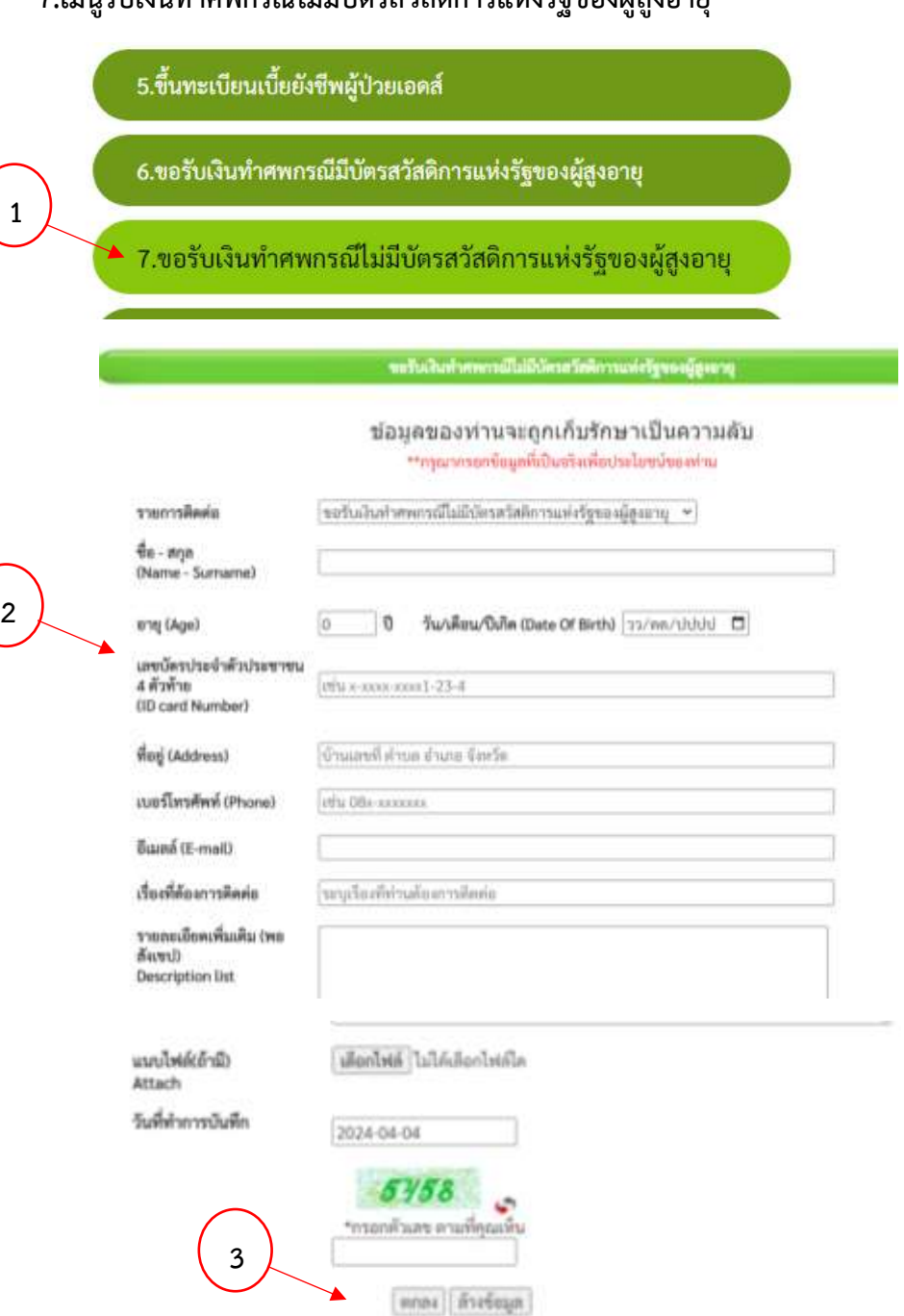

#### **7.เมนูรับเงินท าศพกรณีไม่มีบัตรสวัสดิการแห่งรัฐของผู้สูงอายุ**

ขั้นตอนที่ 1 ประชาชนเลือกรายการเมนูรับเงินทำศพกรณีไม่มีบัตรสวัสดิการแห่งรัฐของผู้สูงอายุ ขั้นตอนที่ 2 กรอกข้อมูลตามแบบฟอร์ม  $\bigcap$ Ū

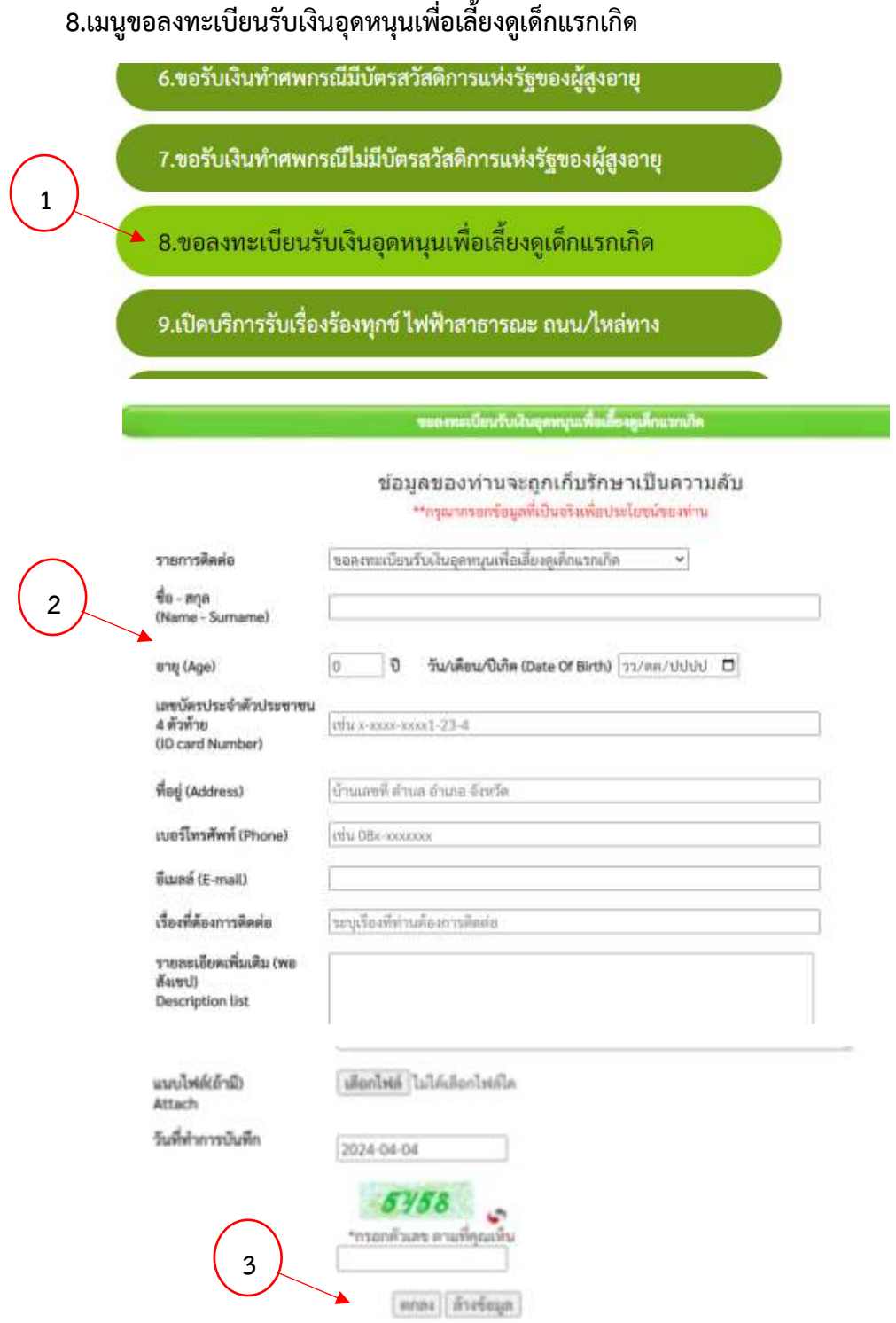

ขั้นตอนที่ 1 ประชาชนเลือกรายการเมนูขอลงทะเบียนรับเงินอุดหนุนเพื่อเลี้ยงดูเด็กแรกเกิด  $\bigcap$ 

ขั้นตอนที่ 2 กรอกข้อมูลตามแบบฟอร์ม Ū

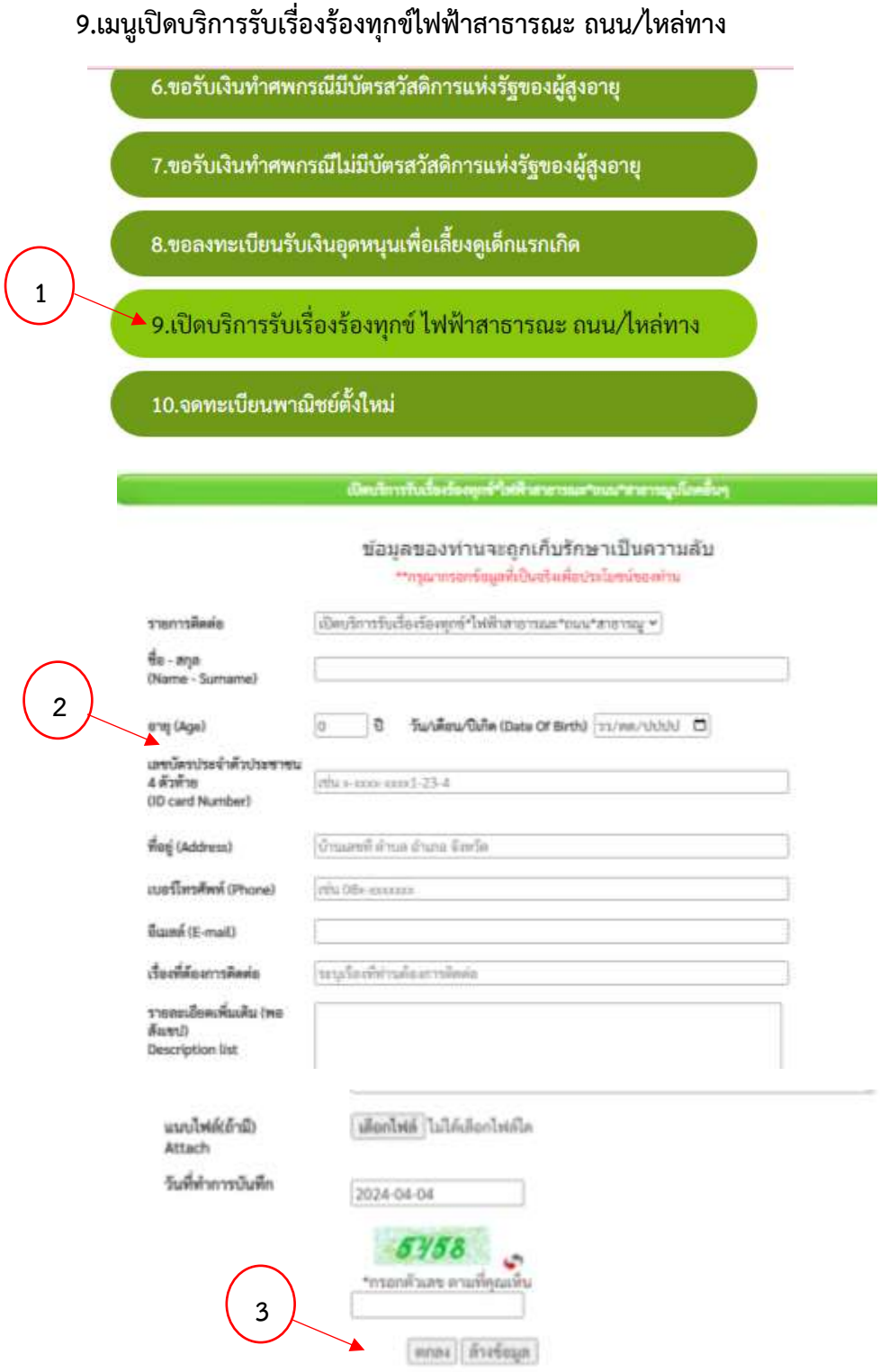

ขั้นตอนที่ 1 ประชาชนเลือกรายการเมนูเปิดบริการรับเรื่องร้องทุกข์ไฟฟ้าสาธารณะ ถนน/ไหล่ทาง  $\bigcap$ 

ขั้นตอนที่ 2 กรอกข้อมูลตามแบบฟอร์ม Ū

## **10.เมนูจดทะเบียนพาณิชย์ตั้งใหม่**

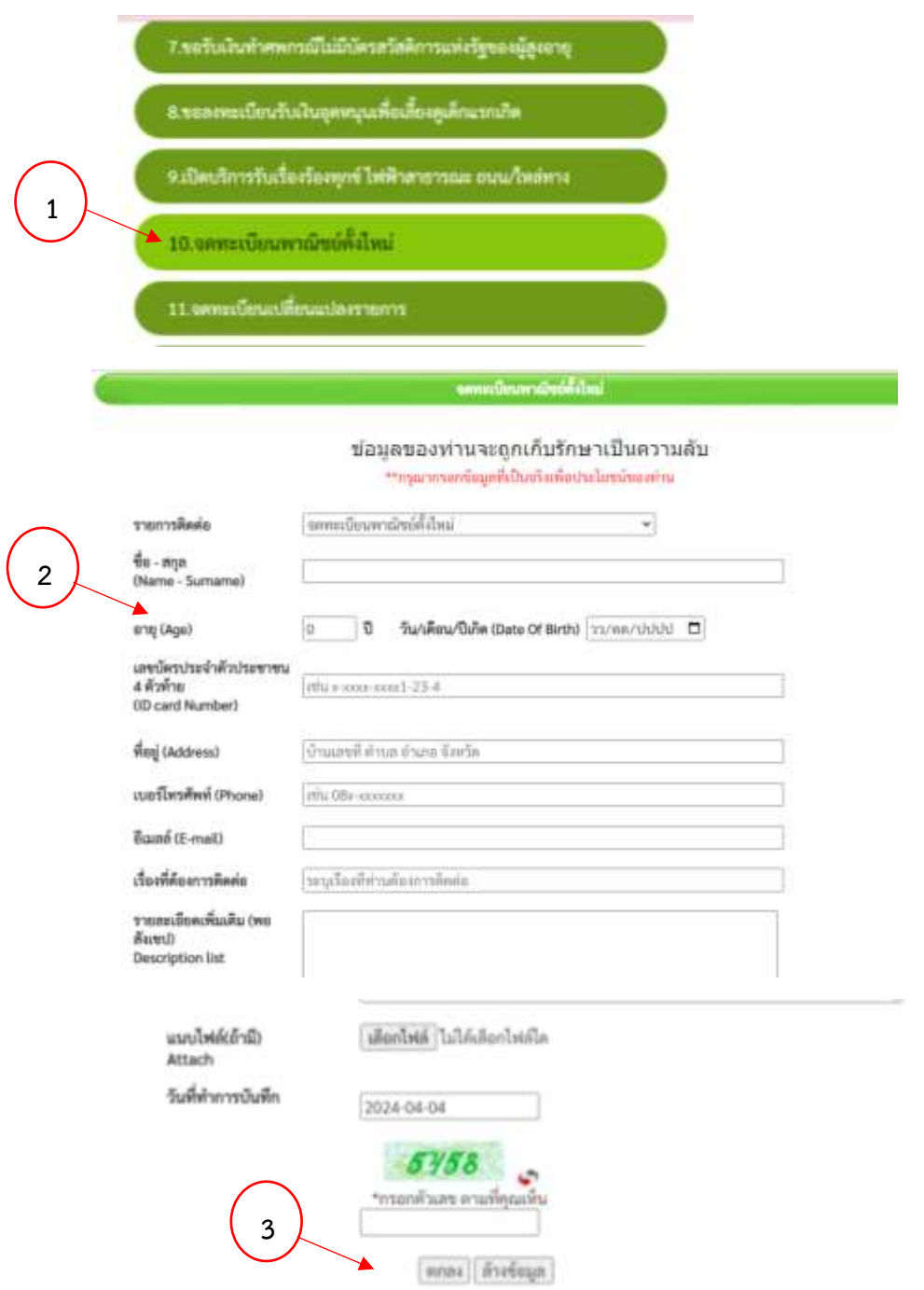

ขั้นตอนที่ 1 ประชาชนเลือกรายการเมนูจดทะเบียนพาณิชย์ตั้งใหม่  $\bigcap$ 

ขั้นตอนที่ 2 กรอกข้อมูลตามแบบฟอร์ม Ū

## **11.เมนูจดทะเบียนเปลี่ยนแปลงรายการ**

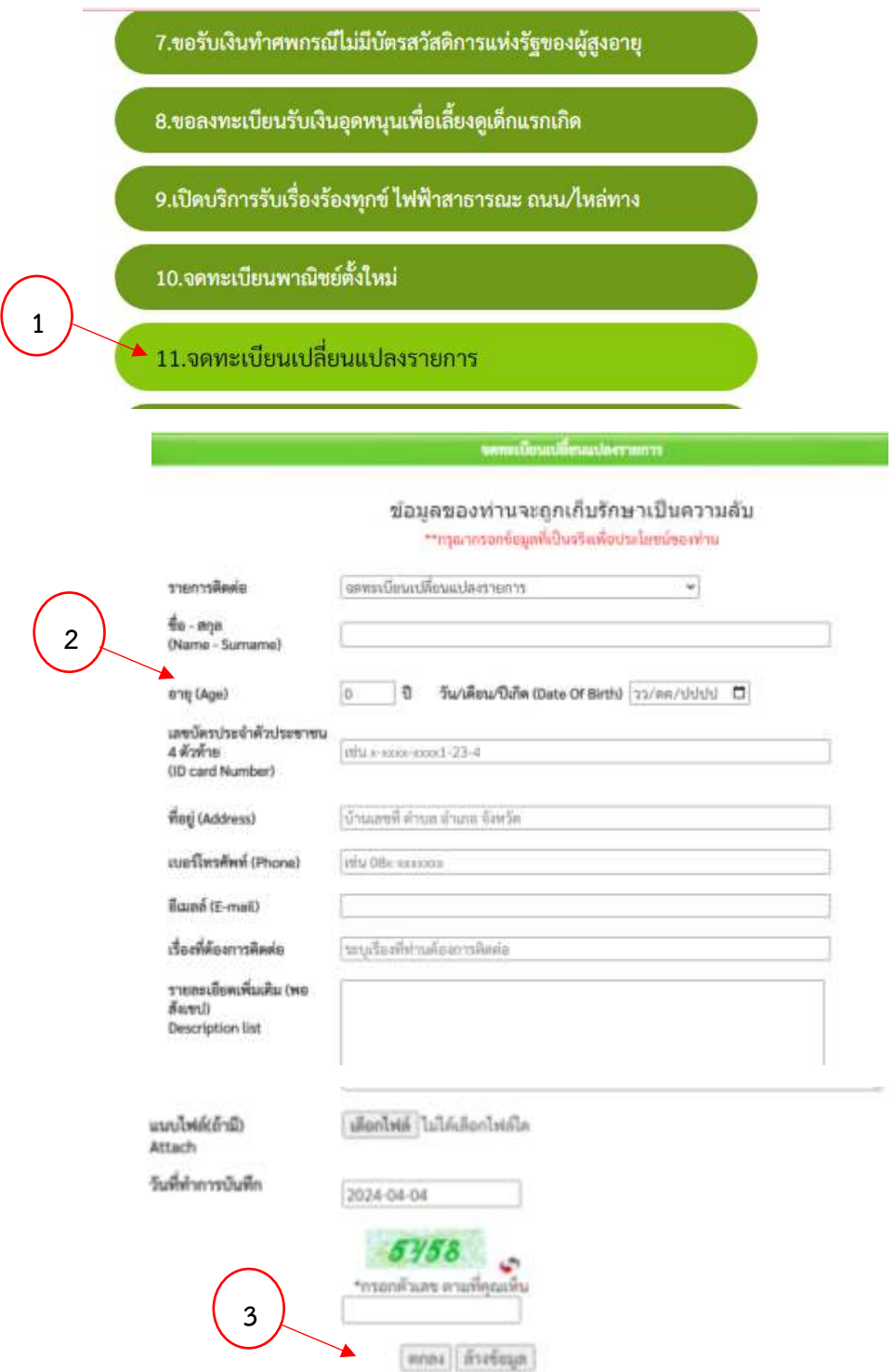

ขั้นตอนที่ 1 ประชาชนเลือกรายการเมนูจดทะเบียนเปลี่ยนแปลงรายการ  $\bigcap$ 

ขั้นตอนที่ 2 กรอกข้อมูลตามแบบฟอร์ม Ū

#### **12.เมนูจดทะเบียนเลิกประกอบพาณิชย์**

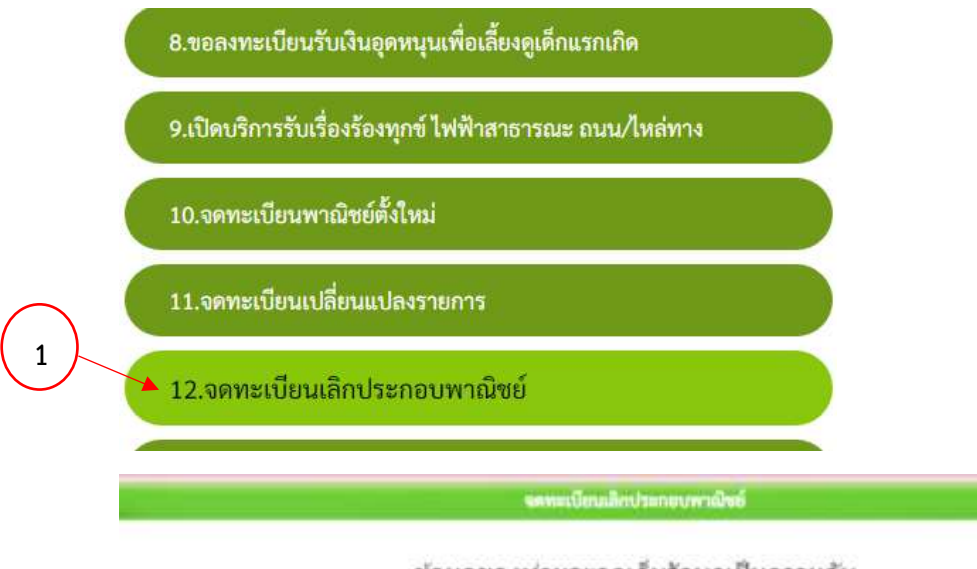

ช้อมูลของท่านจะถูกเก็บรักษาเป็นความลับ \*\*กรุณากรอกซ้อมูลที่เป็นจริงเพื่อประโยชน์ของท่าน

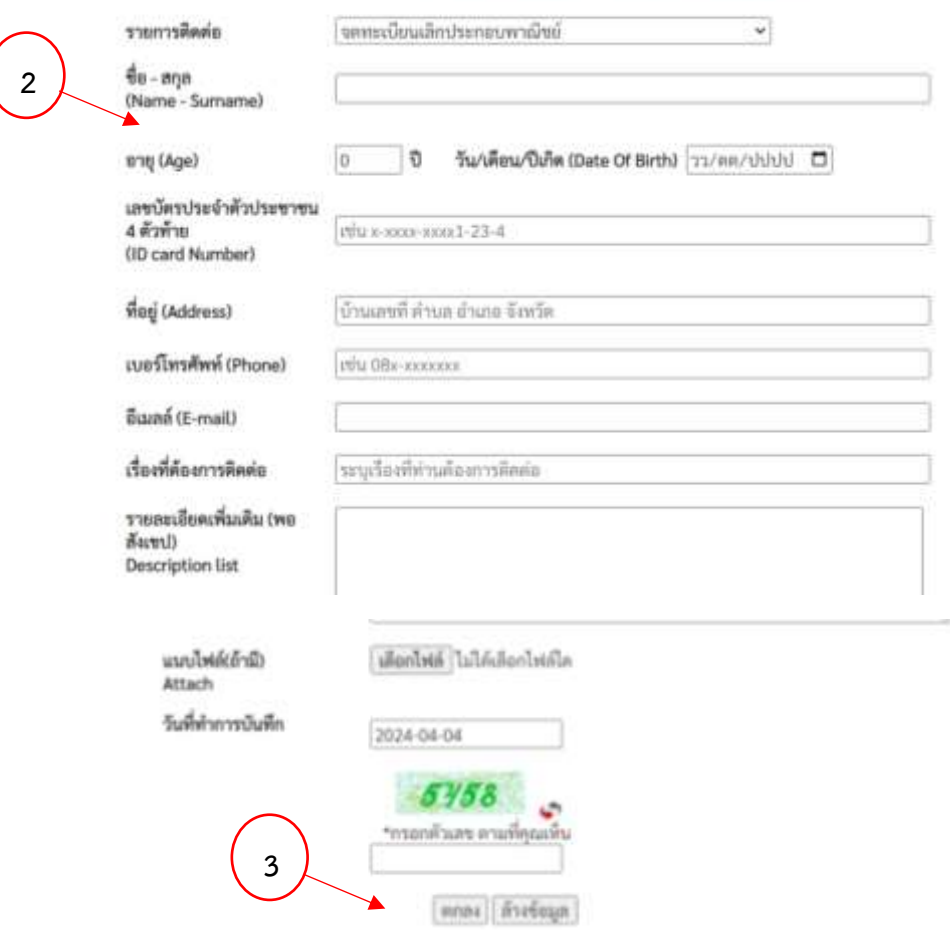

- ขั้นตอนที่ 1 ประชาชนเลือกรายการเมนูจดทะเบียนเลิกประกอบพาณิชย์  $\bigcap$
- ขั้นตอนที่ 2 กรอกข้อมูลตามแบบฟอร์ม Ū

## **13.เมนูขอขึ้นทะเบียนสุนัขและแมว**

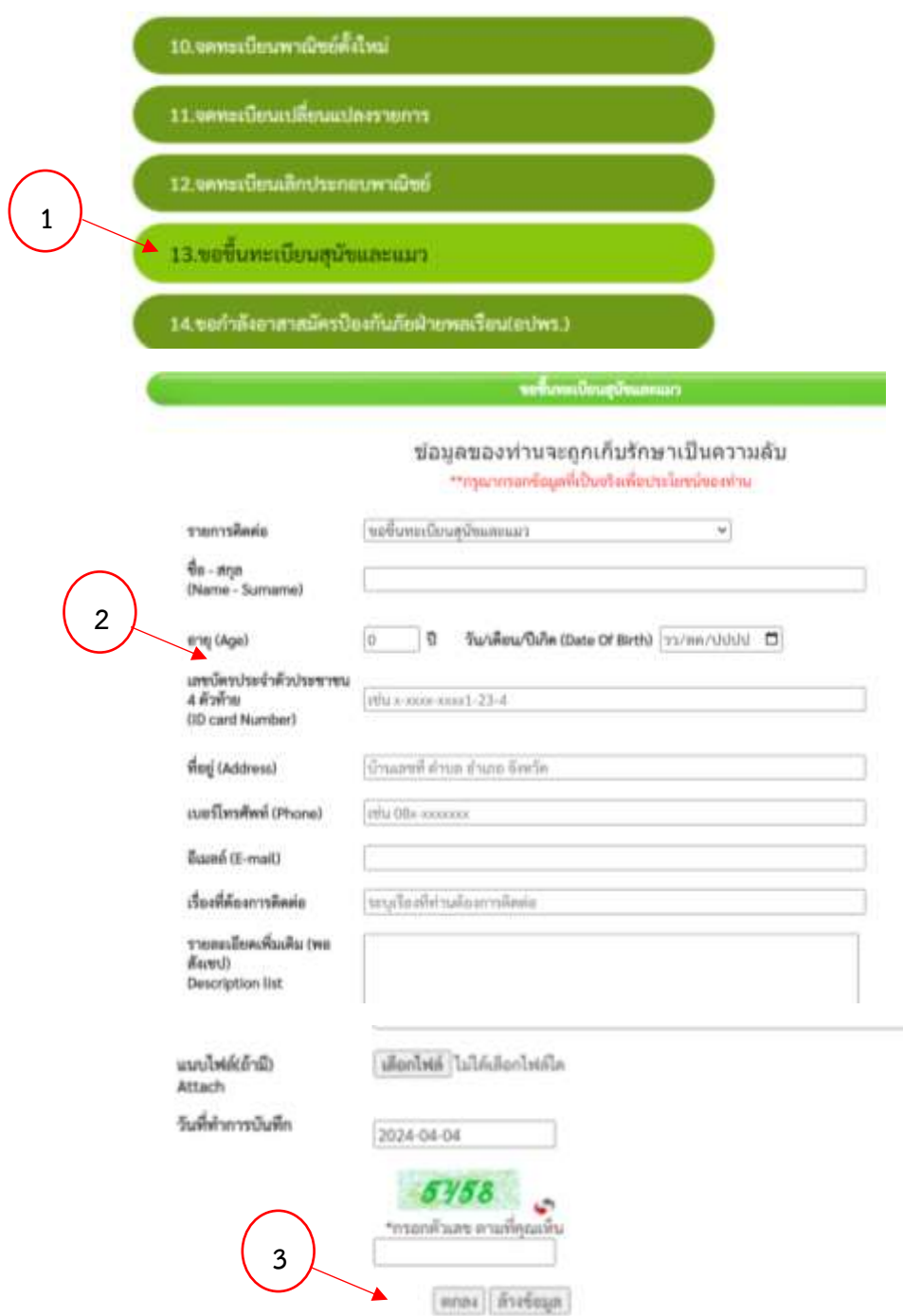

ขั้นตอนที่ 1 ประชาชนเลือกรายการเมนูขอขึ้นทะเบียนสุนัขและแมว  $\bigcap$ 

ขั้นตอนที่ 2 กรอกข้อมูลตามแบบฟอร์ม Ū

#### **14.เมนูขอก าลังอาสาสมัครป้องกันภัยฝ่ายพลเรือน(อปพร.)**

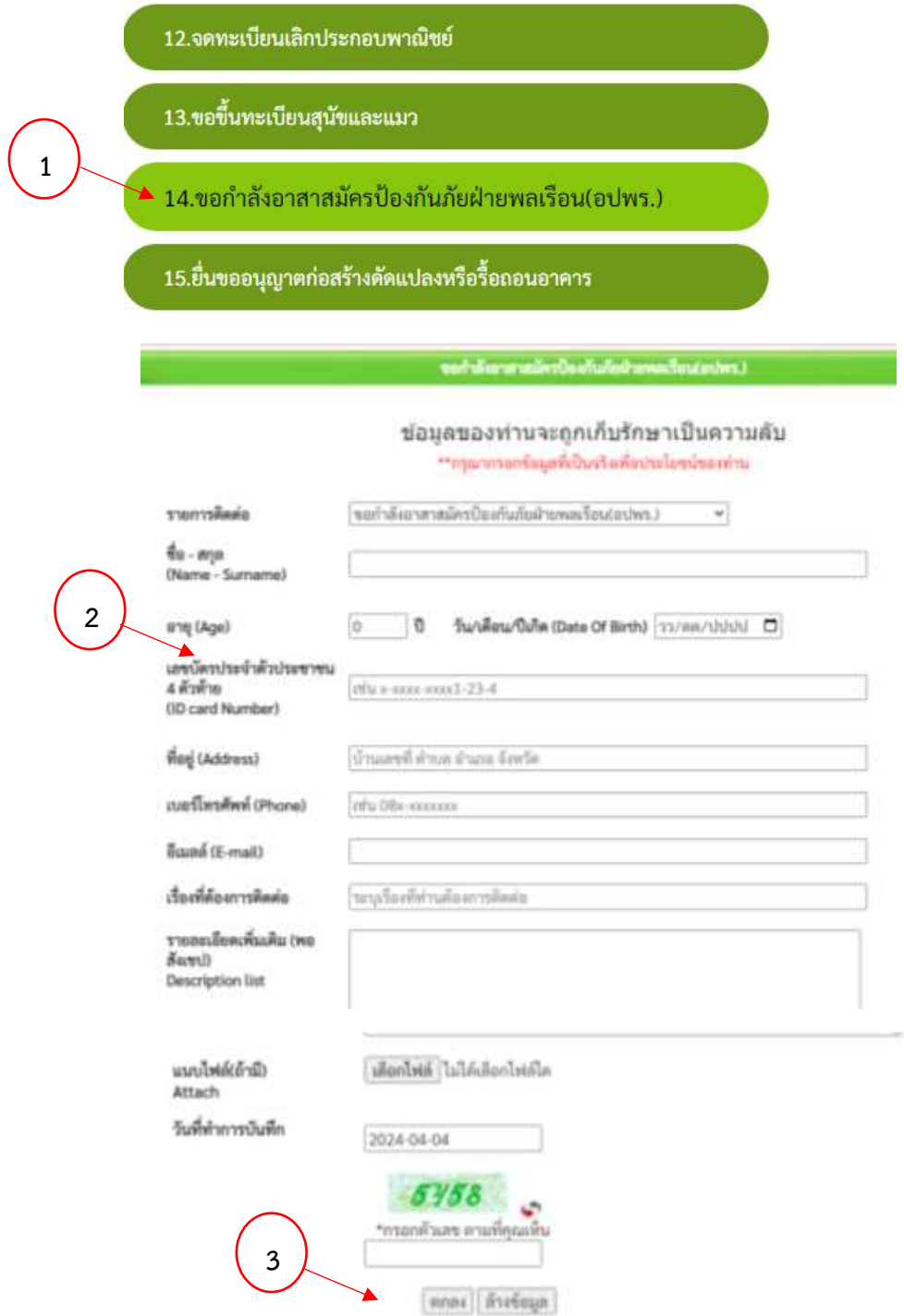

ขั้นตอนที่ 1 ประชาชนเลือกรายการเมนูขอกำลังอาสาสมัครป้องกันภัยฝ่ายพลเรือน(อปพร.)  $\bigcap$ 

ขั้นตอนที่ 2 กรอกข้อมูลตามแบบฟอร์ม Ū

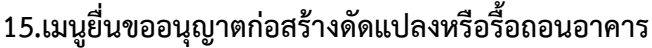

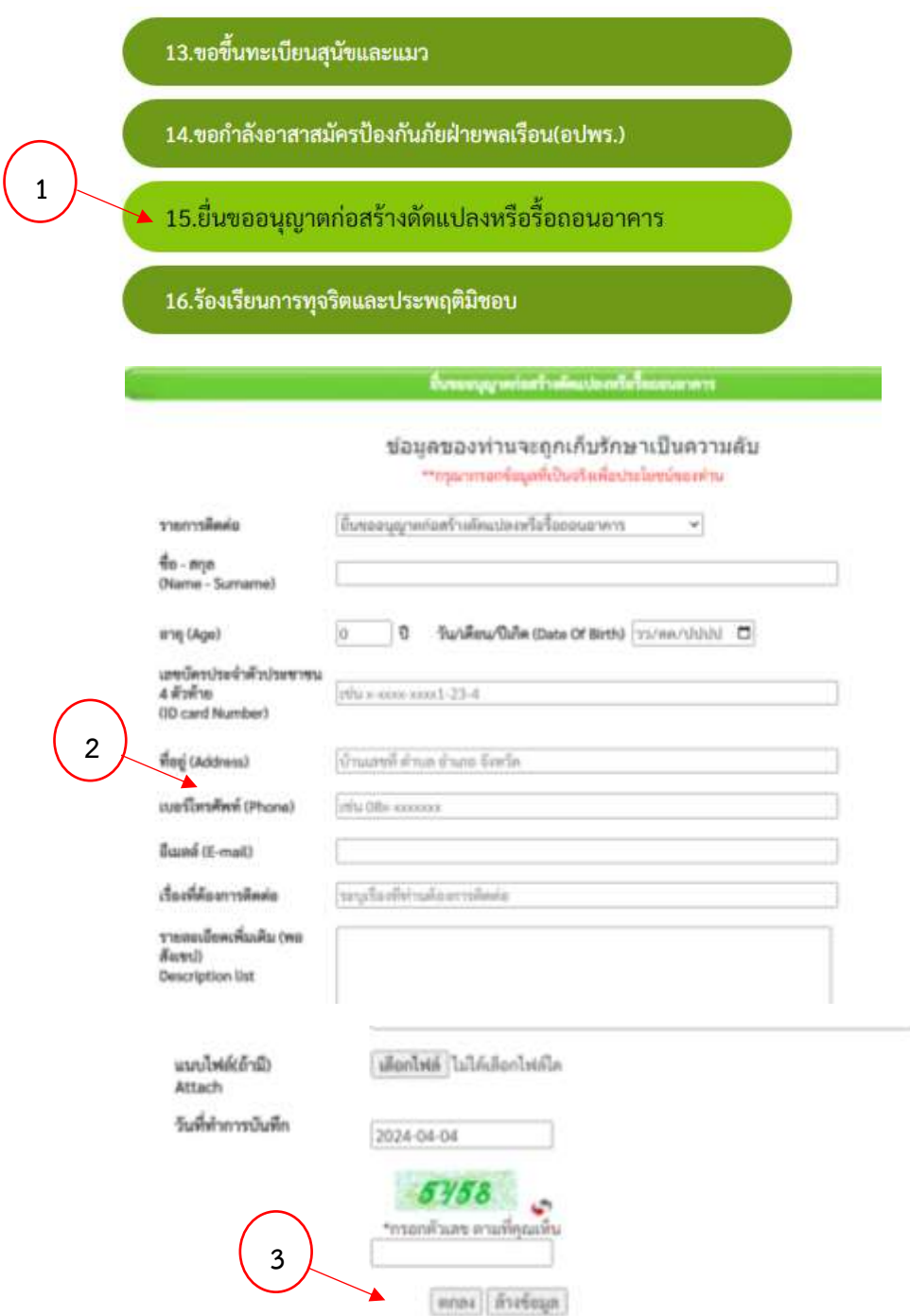

ขั้นตอนที่ 1 ประชาชนเลือกรายการเมนูยื่นขออนุญาตก่อสร้างดัดแปลงหรือรื้อถอนอาคาร  $\bigcap$ 

ขั้นตอนที่ 2 กรอกข้อมูลตามแบบฟอร์ม Ū

#### **16.เมนูร้องเรียนการทุจริตและประพฤติมิชอบ**

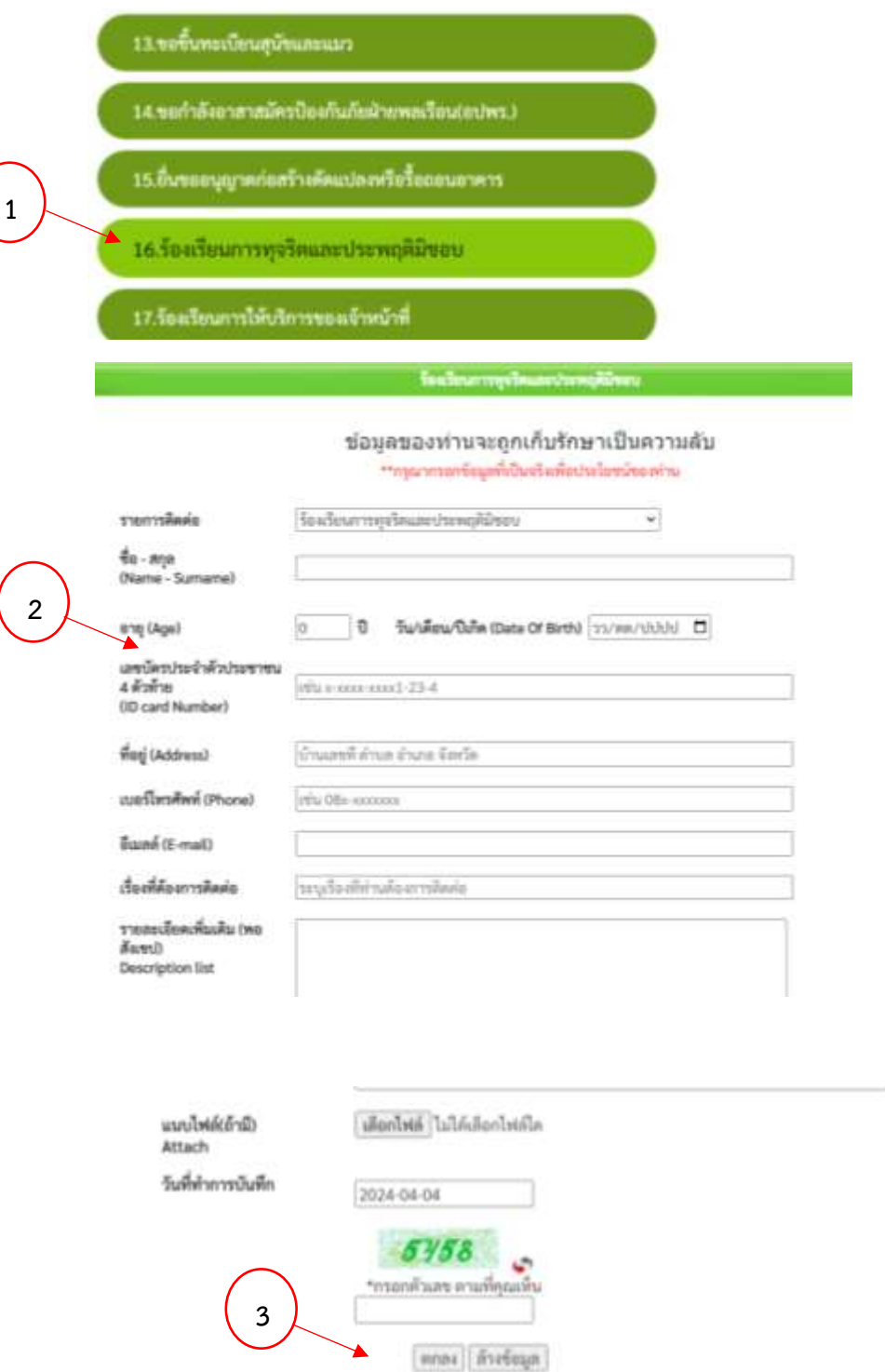

ขั้นตอนที่ 1 ประชาชนเลือกรายการเมนูร้องเรียนการทุจริตและประพฤติมิชอบ  $\bigcap$ 

ขั้นตอนที่ 2 กรอกข้อมูลตามแบบฟอร์ม Ū

#### **17.เมนูร้องเรียนการให้บริการของเจ้าหน้าที่**

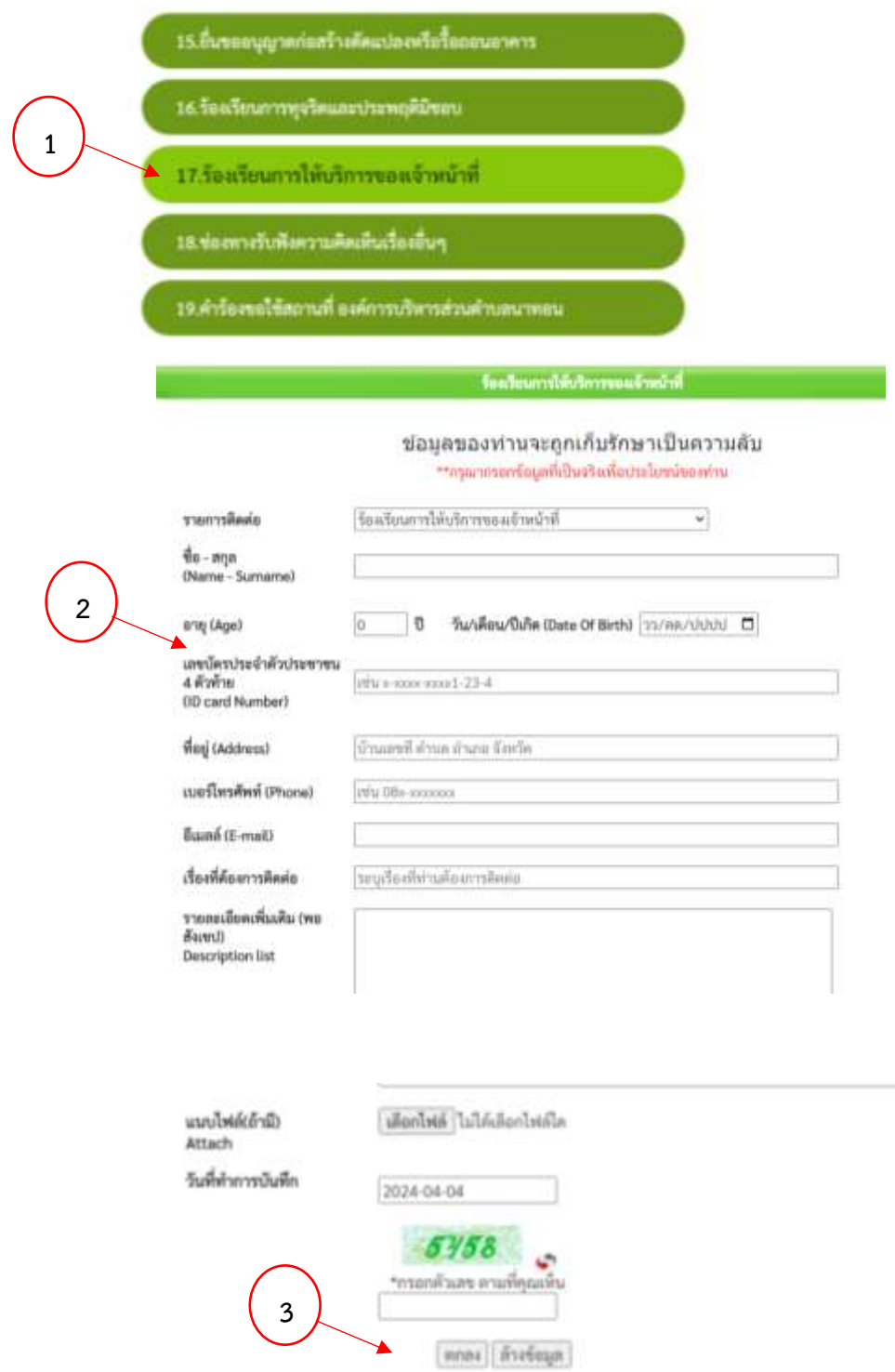

ขั้นตอนที่ 1 ประชาชนเลือกรายการเมนูร้องเรียนการให้บริการของเจ้าหน้าที่  $\bigcap$ 

ขั้นตอนที่ 2 กรอกข้อมูลตามแบบฟอร์ม Ū

#### **18.เมนูช่องทางรับฟังความคิดเห็นเรื่องอื่นๆ**

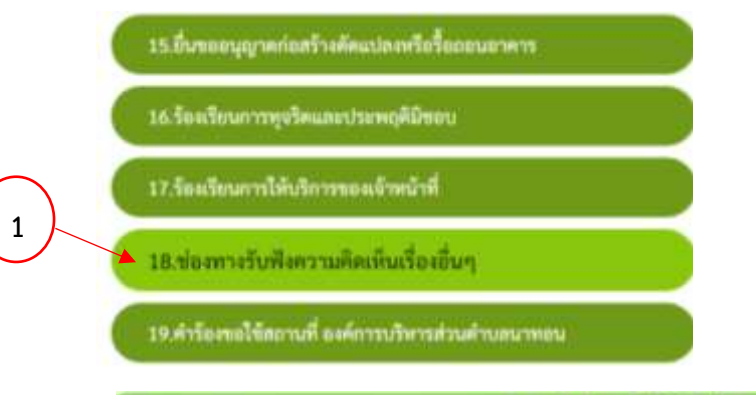

#### ข้อมูลของท่านจะถูกเก็บรักษาเป็นความลับ

\*\*กรุณากรอกข้อมูลที่เป็นจริงเพื่อประโยชน์ของประ

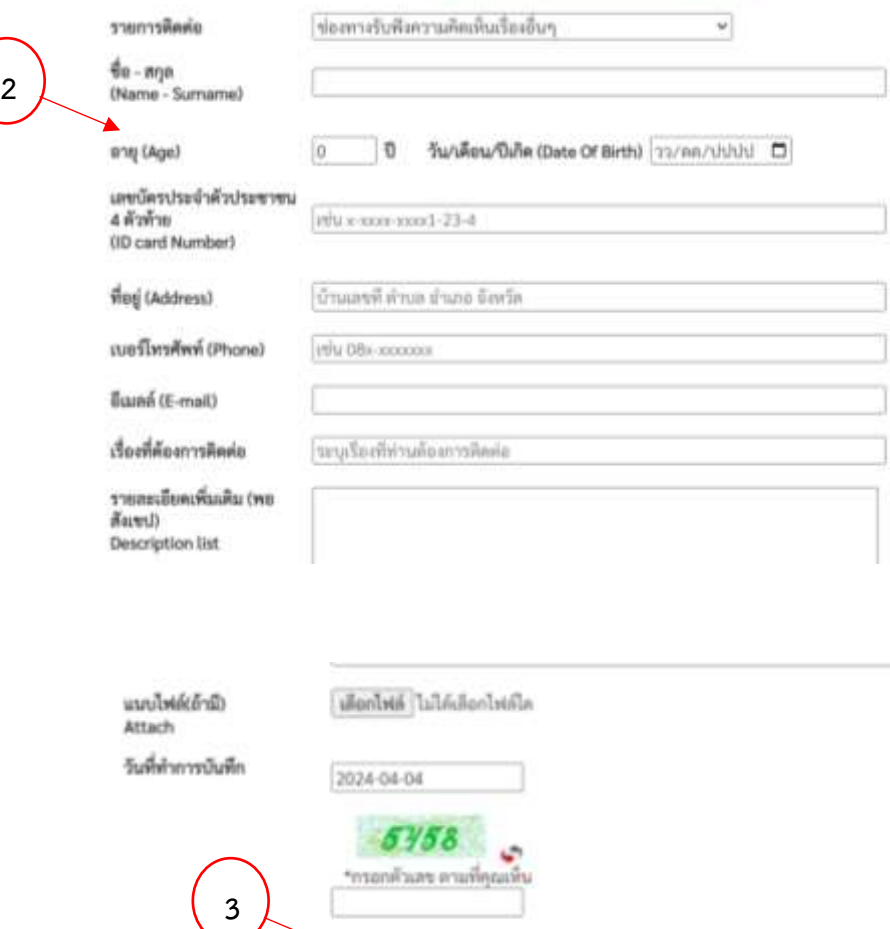

ขั้นตอนที่ 1 ประชาชนเลือกรายการเมนูช่องทางรับฟังความคิดเห็นเรื่องอื่นๆ  $\bigcap$ 

(พกลง) ล้างข้อมูล

ขั้นตอนที่ 2 กรอกข้อมูลตามแบบฟอร์ม  $\overline{v}$ 

2

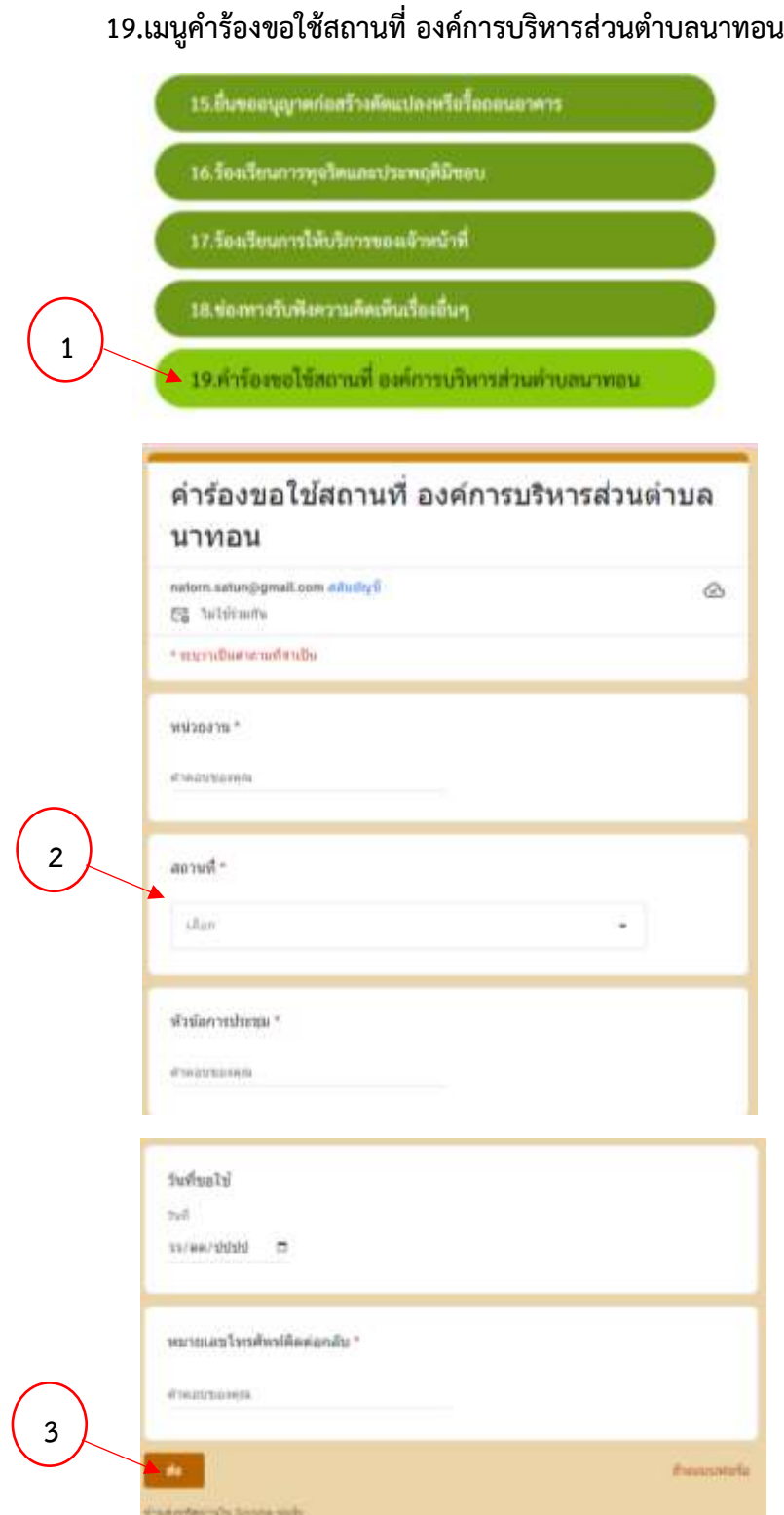

้ขั้นตอนที่ 1 ประชาชนเลือกรายการเมนูคำร้องขอใช้สถานที่ องค์การบริหารส่วนตำบลนาทอน

ขั้นตอนที่ 2 กรอกข้อมูลตามแบบฟอร์ม